## **Updating the Default Time Zone in Your Supplier Profile**

**1. Log into your Jaggaer Supplier Profile by following the link in your email.**

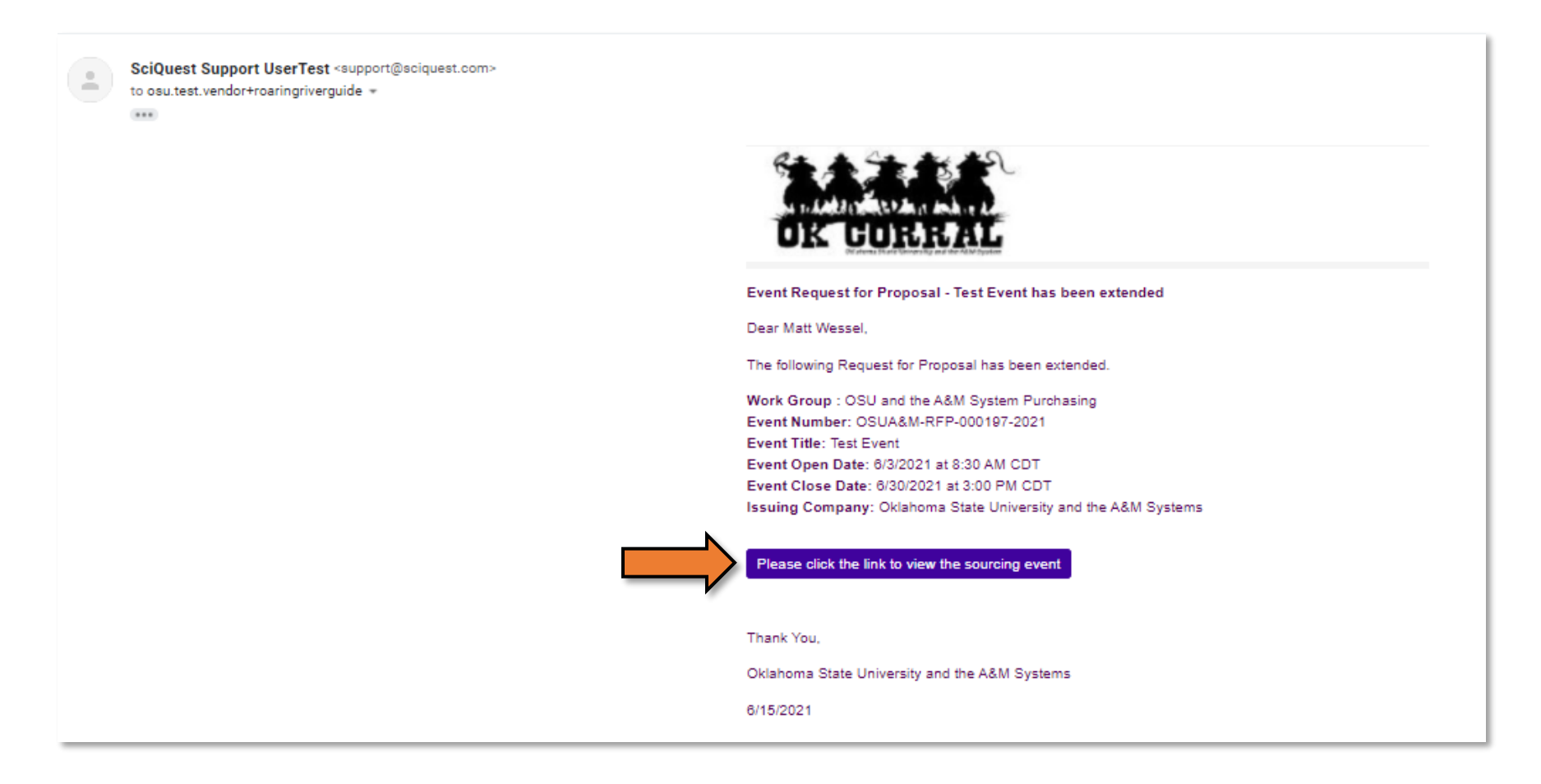

**2. Enter your password as normal and click "Login".**

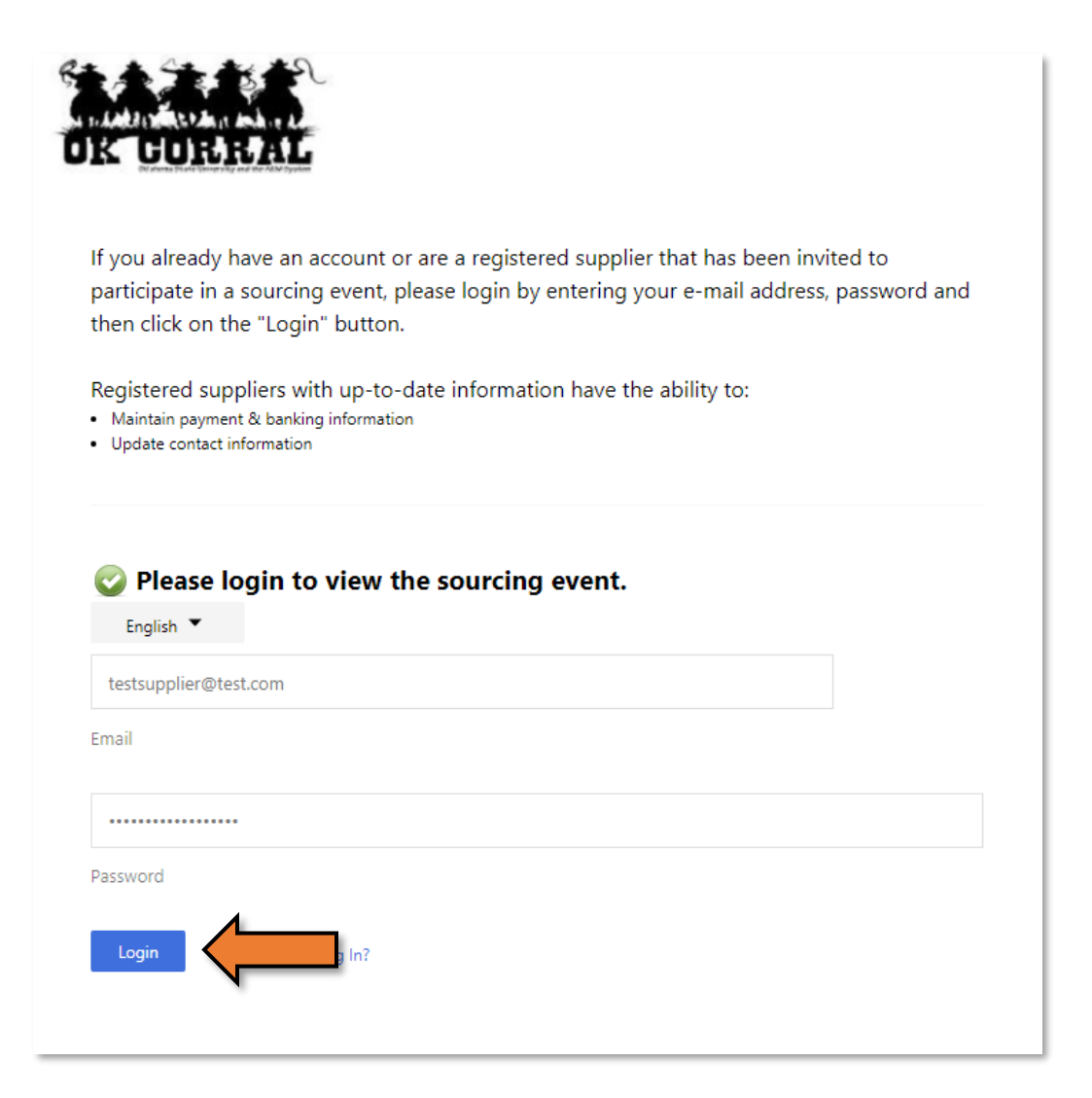

- **3. You will now need to "Return to Jaggaer Supplier Network".**
	- **a. Click the**
	- **b. From the dropdown, click "Return to JAGGAER Supplier Network".**

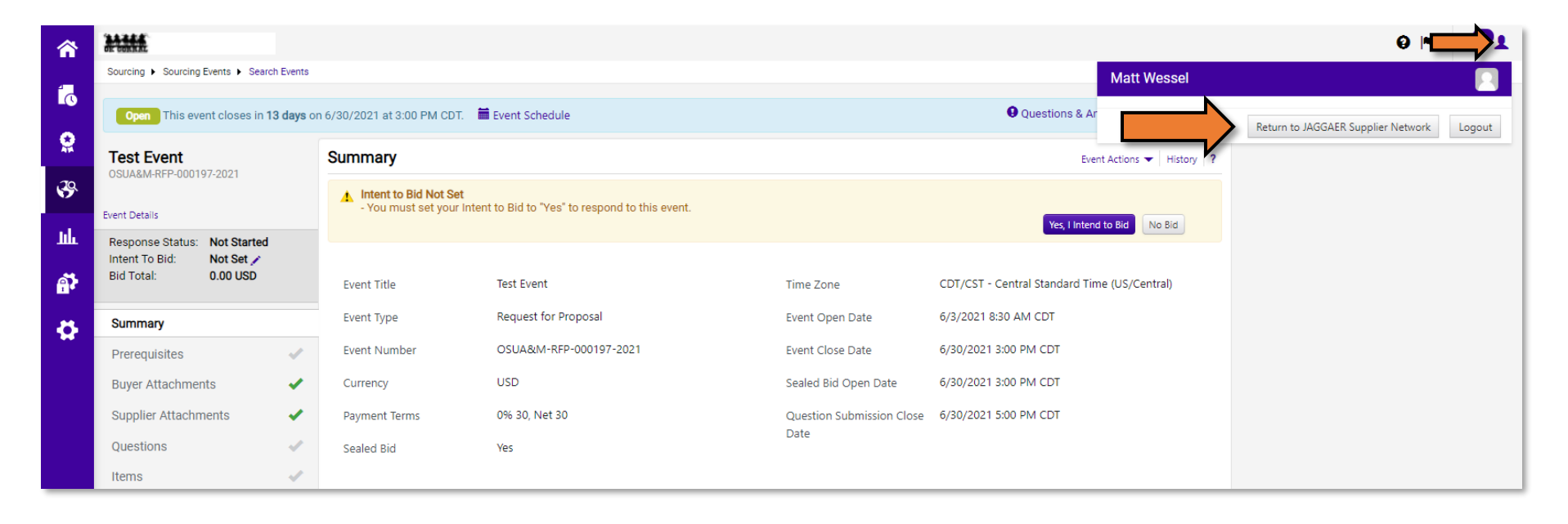

- **4. Hover over the icon on the left of your screen.**
	- **a. Then go to "General Site Settings", to "System Settings and Configuration".**

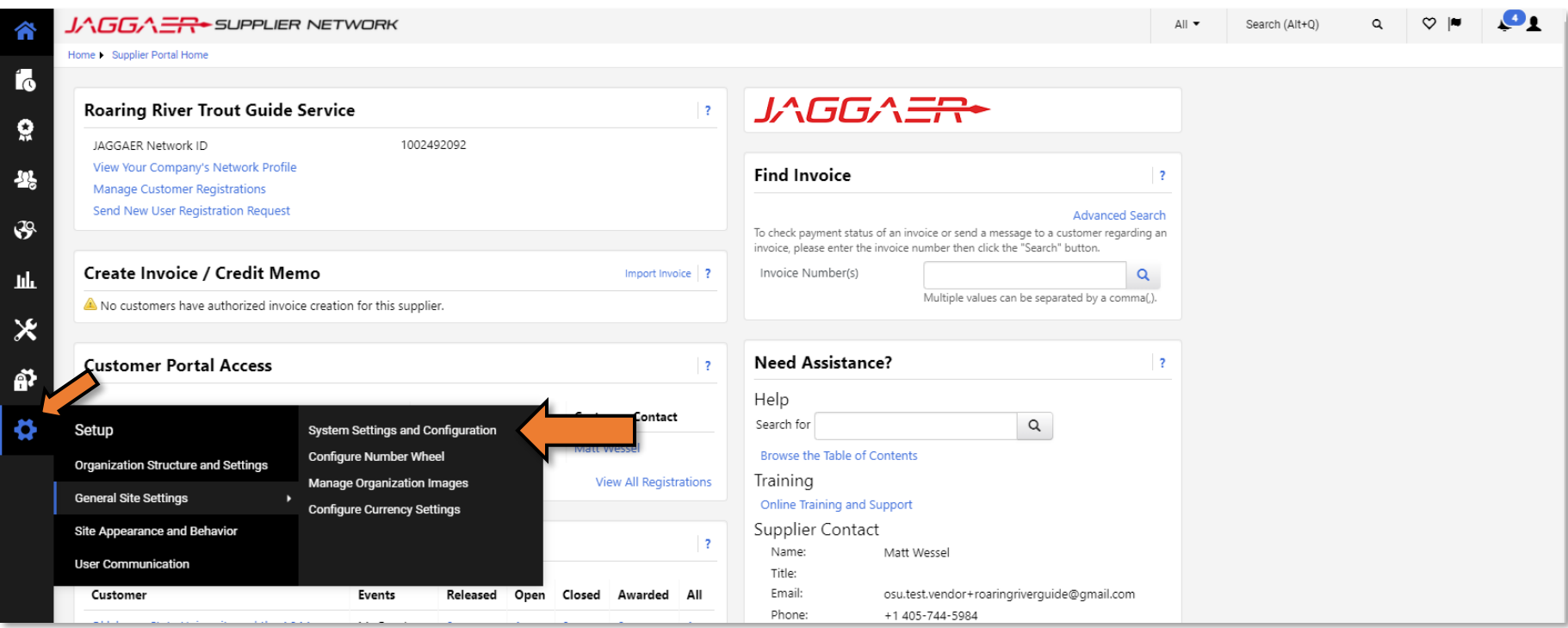

**5. Click on "International Settings", then click the "Edit" button.**

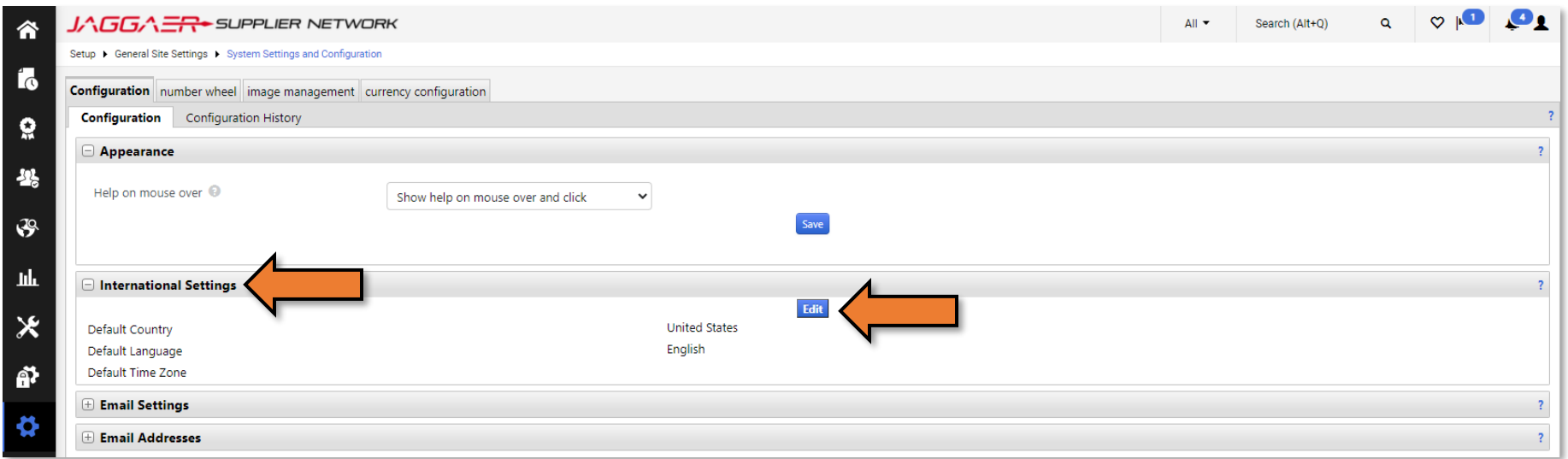

**6. Click the drop-down next to "Default Time Zone" and select your desired time zone from the list.**

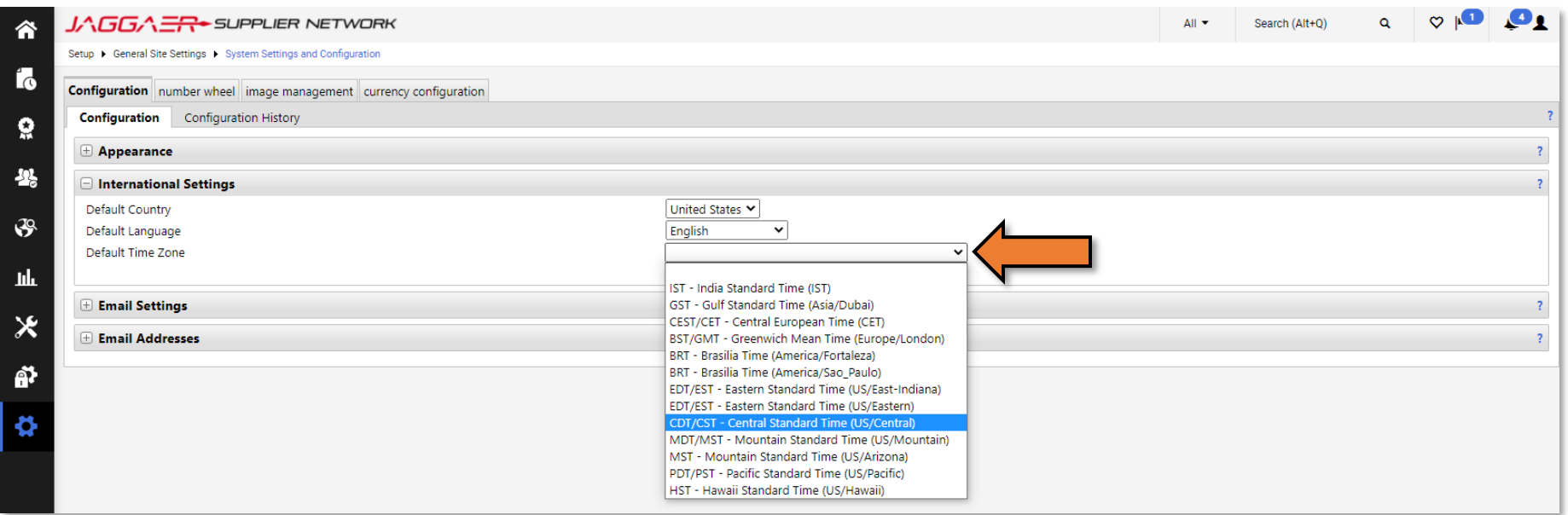

**7. Once you have selected your desired time zone, click the "Save" button.**

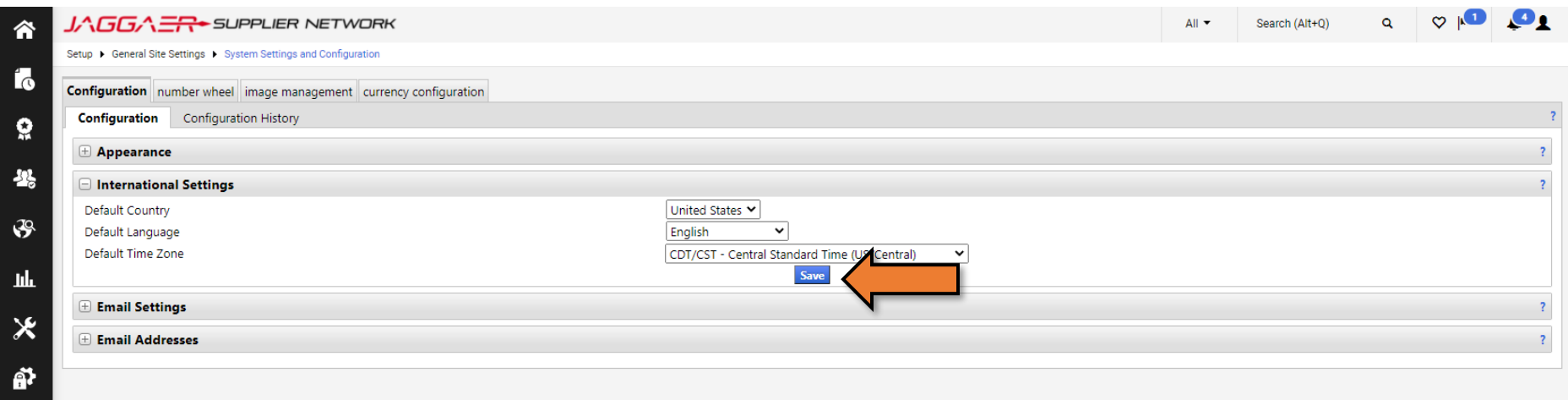

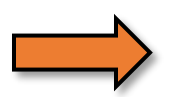